# **Ishida Uni-7 & Uni-5 Series Setup Manual**

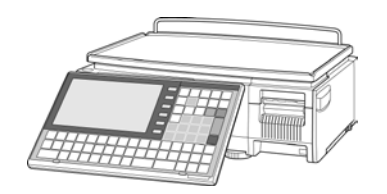

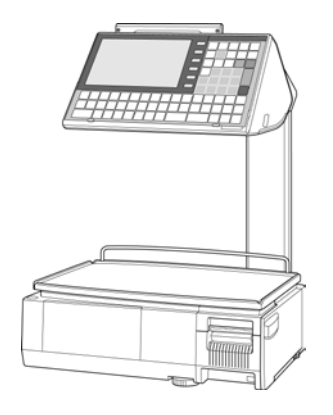

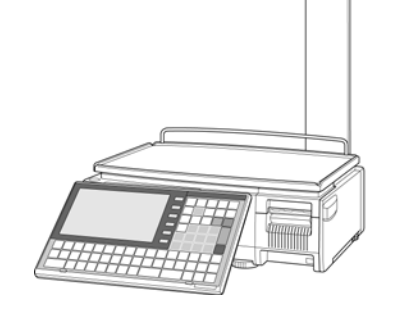

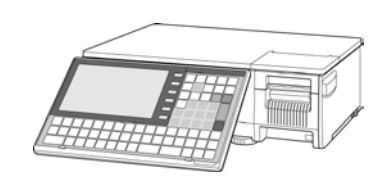

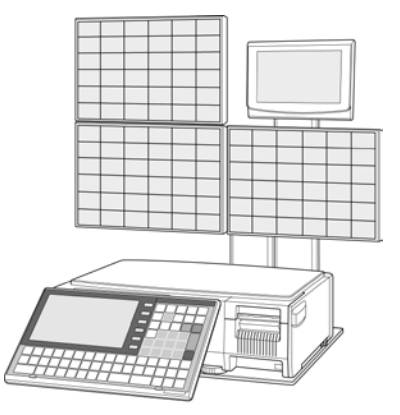

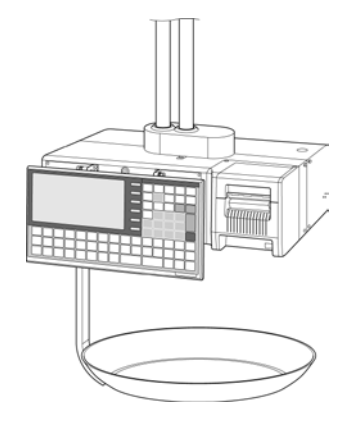

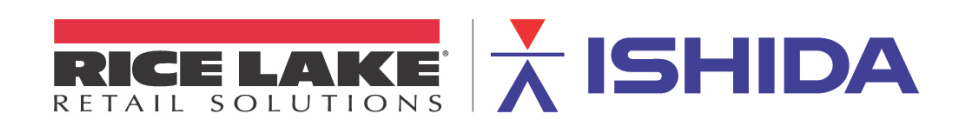

Rev 4, B0674R / B0664J, March 2014

For those familiar with the Ishida Uni-7 or Uni-5 Touch Screen scale, this document may be used as a quick reference guide. Simply refer to the Table of Contents below and go to the appropriate page for instructions. It may also be used as a source of detailed step-by-step instructions to setup and configure the scale.

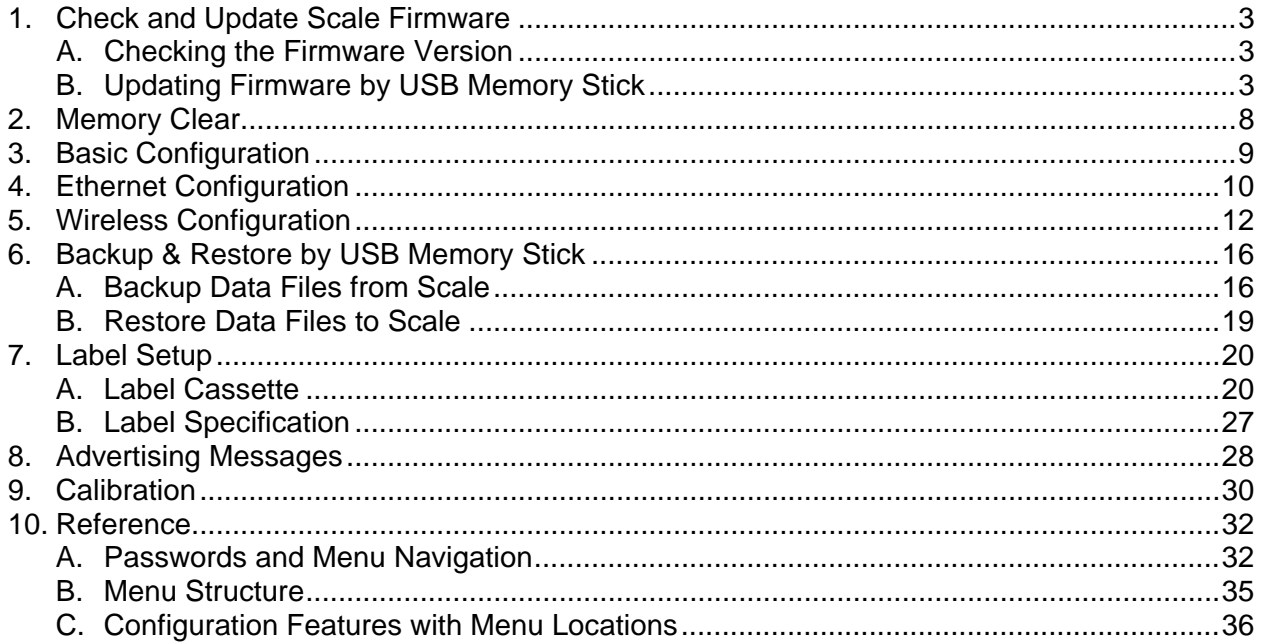

#### **Revision History**

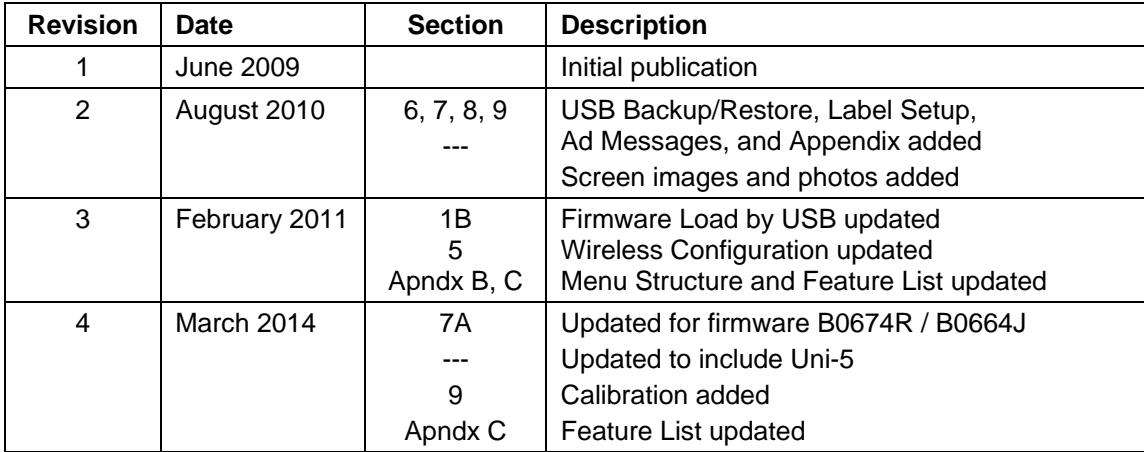

## <span id="page-2-0"></span>**1. Check and Update Scale Firmware**

The scale firmware is uploaded by a USB memory stick. All service technicians working with the Uni-7 and Uni-5 scales should have access to at least one USB memory stick.

#### <span id="page-2-1"></span>*A. Checking the Firmware Version*

Before configuring a new scale it is important to check the firmware version.

- 1. Unpack the scale and place on flat surface or worktable.
- 2. Power up the scale, press **ENTER** at the Date/Time confirm screen.
- 3. Press the **MODE** key to enter the Main menu.
- 4. Enter **495344** and press the **PLU** key to access hidden menu steps.
- 5. Press the **ADJUST** menu button.
- 6. Select **FIRMWARE DETAILS**.
- 7. Verify the TITLE SOFTWARE lists the current or desired firmware version. *Example: B0674R*. See Figure 1.1.

*Note*: The following are current firmware versions as of March 2014.

Uni-7: B0674R

Uni-5: B0664J

- 8. Press the **RETURN ARROW** (top right).
- 9. Press the **OPERATION ICON** (lower right) to return to Normal Operation mode.

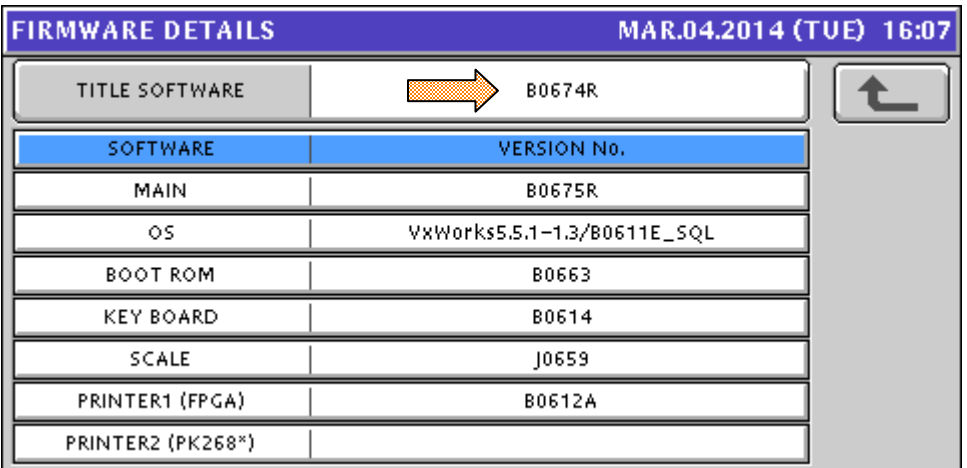

Figure 1.1. Firmware Screen: Refer to "Title Software" Version Number

#### <span id="page-2-2"></span>*B. Updating Firmware by USB Memory Stick*

Firmware files are loaded to the Uni-7 or Uni-5 directly from a USB memory stick.

#### **WARNING: Make a USB, SLP-V or SLP-5, and i-Support or Maintenance Utility backup before updating firmware**

- 1. Copy the scale firmware folder "Soft" onto an empty USB memory stick.
	- The folder and files must not be zipped.
	- The "Soft" folder must be the only data on the USB memory stick. See Figure 1.2.
	- Confirm the firmware is for the correct model: Uni-7 vs. Uni-5.

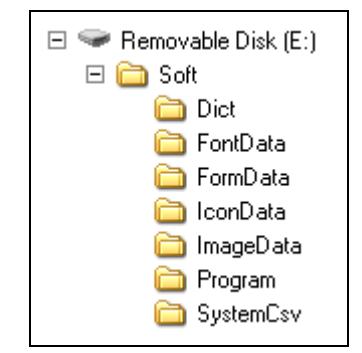

Figure 1.2. USB Memory Stick with Only "Soft" Folder

- 2. With the scale powered OFF raise the left side access panel.
- 3. Insert the Memory Stick in to the USB port. See Figure 1.3.

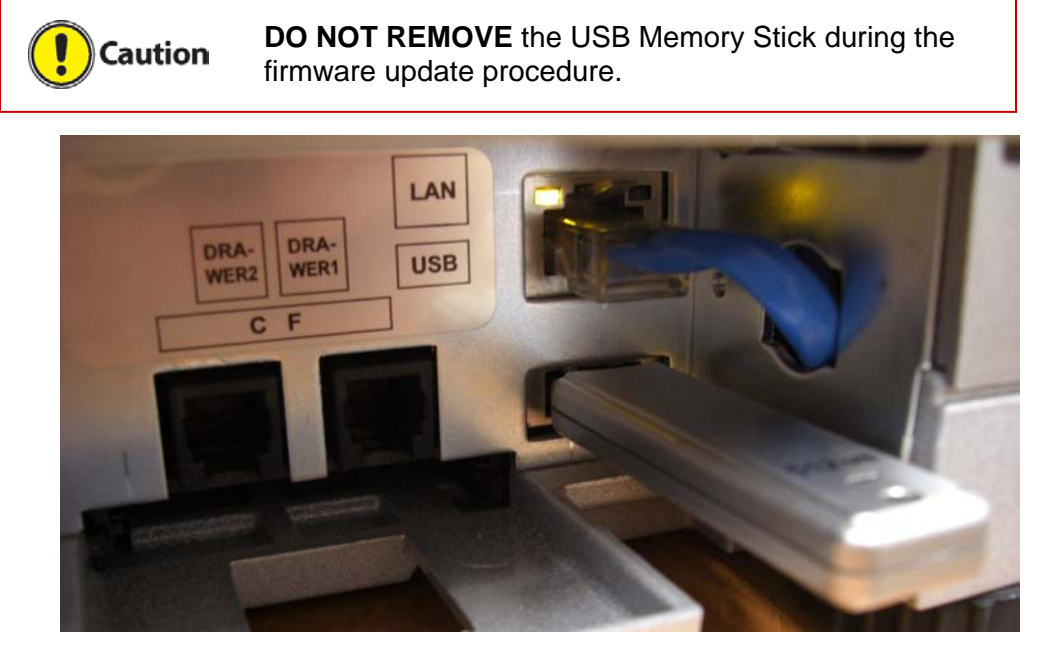

Figure 1.3. USB Memory Stick Location

- 4. Power up the scale and press the green **ENTER** button at the Date/Time confirm screen. *Note*: Power up may take several minutes depending on the firmware version.
- 5. The upper display bar will be red indicating boot up from a USB Memory Stick. See Figure 1.4.

#### *Notes*:

- a. The scale will be in "European" mode with Kg, Euro, etc. See Figure 1.4.
- b. If the upper display bar is not red the USB memory stick was not recognized or the firmware files were not saved properly on the USB memory stick. Repeat the procedure from step 1 or try another USB memory stick. Confirm the USB memory stick is fully inserted.

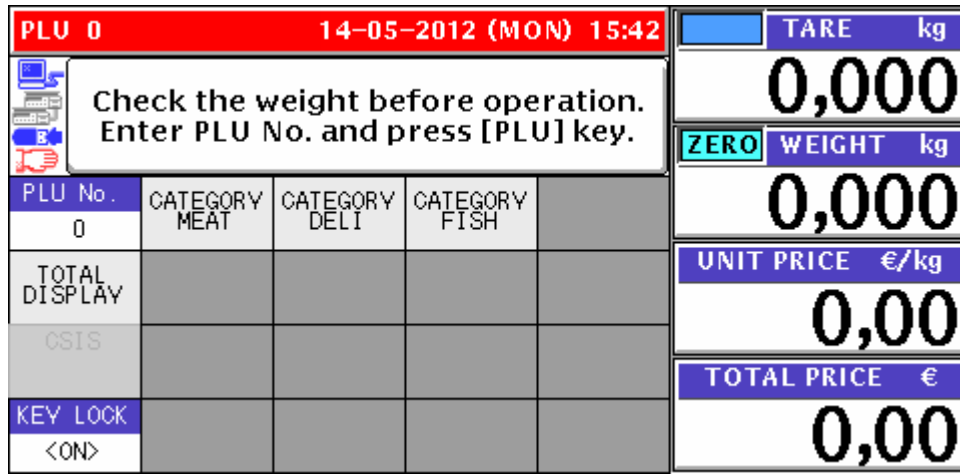

Figure 1.4. Top, Red Bar Indicates Boot Up from USB Memory Stick

- 6. A warning message "Data Composition Is Different. Please Initialize the Memory" (0114- 0000) may be displayed if the current and new firmware versions differ greatly. If this message appears press **OK** and skip to step 8.
- 7. Press the **MODE** key to enter the Main menu.
- 8. Enter **495344** and press the **PLU** key to access hidden menu steps.
- 9. Press the **ADJUST** menu button.
- 10. Scroll down and select **DOWNLOAD** (page 2/3).
- 11. At the DOWNLOAD (MAIN) screen press the **MAIN (ALL CLR)** button and press **EXECUTE**. See Figure 1.5.

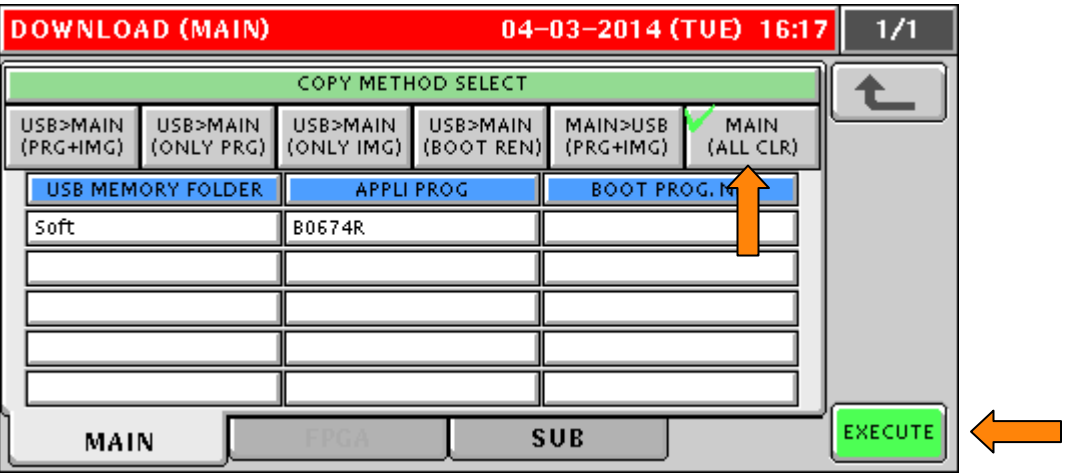

Figure 1.5. Select and Execute **MAIN (ALL CLEAR)**

- 12. A warning message "Data Composition Is Different. Please Initialize the Memory" (0114- 0000) may be displayed if the current and new firmware versions differ greatly. If this message appears press **EXEC** to continue or **CANCEL** to stop and backup the scale data.
- 13. Press **EXEC** to begin clearing the existing firmware files from Flash ROM memory.
- 14. After the Flash ROM is cleared, the display will return to the DOWNLOAD (MAIN) screen.
- 15. Press the **USB>MAIN (PRG+IMG)** button. See Figure 1.6.
- 16. Press the firmware version to be installed. It will be highlighted in yellow. See Figure 1.6.

|  |                          | <b>DOWNLOAD (MAIN)</b> |                        | 1/1<br>04-03-2014 (TUE) 16:17 |                       |                          |                |  |
|--|--------------------------|------------------------|------------------------|-------------------------------|-----------------------|--------------------------|----------------|--|
|  |                          |                        | COPY METHOD SELECT     |                               |                       |                          |                |  |
|  | USB>MAIN<br>(PRG+IMG)    | USB>MAIN<br>(ONLY PRG) | USB>MAIN<br>(ONLY IMG) | USB>MAIN<br>(BOOT REN)        | MAIN>USB<br>(PRG+IMG) | <b>MAIN</b><br>(ALL CLR) |                |  |
|  | <b>USB MEMORY FOLDER</b> |                        | <b>APPLI PROG</b>      |                               | BOOT PROG. No.        |                          |                |  |
|  | Soft                     |                        | B0674R                 |                               |                       |                          |                |  |
|  |                          |                        |                        |                               |                       |                          |                |  |
|  |                          |                        |                        |                               |                       |                          |                |  |
|  |                          |                        |                        |                               |                       |                          |                |  |
|  |                          |                        |                        |                               |                       |                          |                |  |
|  | MAIN                     |                        |                        |                               | <b>SUB</b>            |                          | <b>EXECUTE</b> |  |

Figure 1.6. Select **USB>MAIN (PRG+IMG)** and the Firmware File to Install

- 17. Press **EXECUTE.**
- 18. Screen 15034-0000 "DATABASE VERSION IS DIFFERENT" may be displayed. Press **EXEC** to continue.
- 19. Press **EXEC** to begin the firmware download. See Figure 1.7.

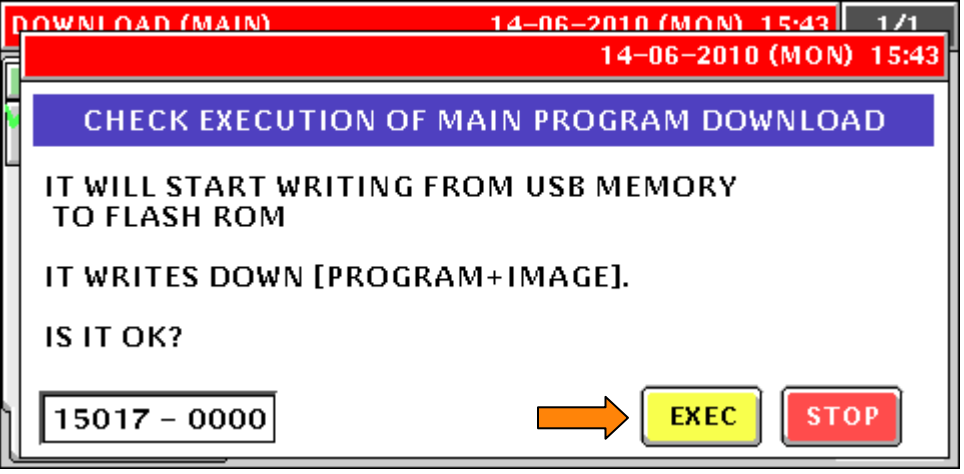

Figure 1.7. Press **EXEC** to Begin Firmware Download

- 20. The screen will show the firmware download progress. See Figure 1.8.
	- *Note*: The download may take a few minutes to begin and up to 12 minutes to complete. The flashing light on the USB memory stick indicates files are transferring.

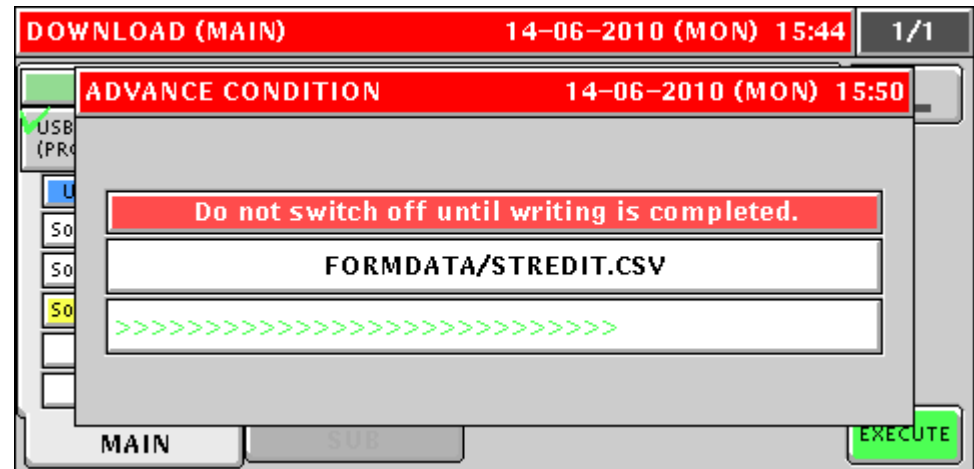

Figure 1.8. Firmware Download – This May Take Up to 12 Minutes

21. When message 15029-0000 is displayed the firmware download is complete -- power the scale off. See Figure 1.9.

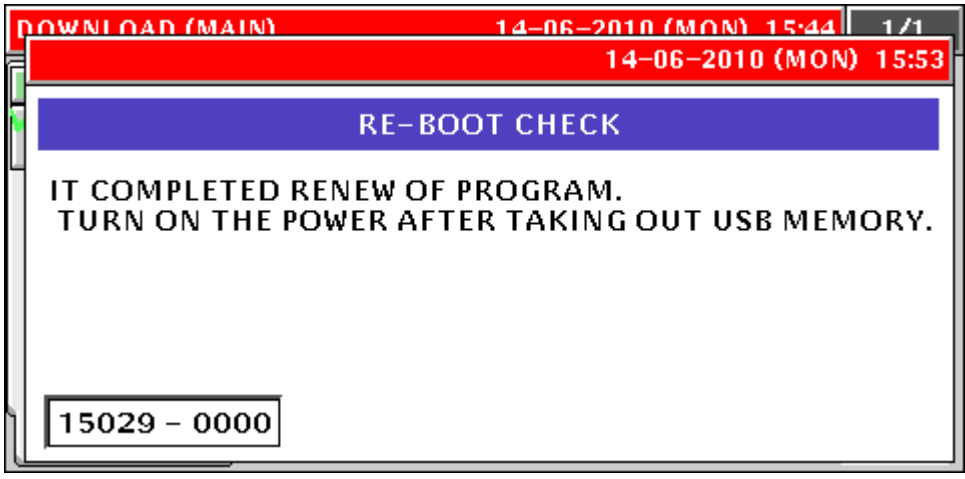

Figure 1.9. Firmware Download Is Complete

- 22. Remove the USB Memory Stick.
- 23. Wait five seconds and power up the scale.
- 24. Press **ENTER** at the Date/Time confirm screen.
- 25. A warning message "Data Composition Is Different. Please Initialize the Memory" (0114- 0000) will be displayed again if the old and new firmware versions differ greatly. If this message appears press **OK** to continue, move to section 2. Memory Clear, step 3.
- 26. When the scale reboots the upper display bar will be blue indicating a normal start up from the main CPU board's Flash ROM. See Figure 1.10.

| <b>TARE</b><br>kg                      | 22-06-2010 (TUE) 15:52                                                              |                  |                  |                  |  |  |  |  |  |  |
|----------------------------------------|-------------------------------------------------------------------------------------|------------------|------------------|------------------|--|--|--|--|--|--|
| 0,000                                  | 3<br>Check the weight before operation.<br>高浪<br>Enter PLU No. and press [PLU] key. |                  |                  |                  |  |  |  |  |  |  |
| WEIGHT<br><b>ZERO</b><br>kg            |                                                                                     |                  |                  | R                |  |  |  |  |  |  |
| 0,000                                  | CATEGORY<br>FISH                                                                    | CAIEGORY<br>DELT | CATEGORY<br>MEAT | PLU No.<br>n     |  |  |  |  |  |  |
| <b>UNIT PRICE</b><br>$\xi / \text{kg}$ |                                                                                     |                  |                  | TOTAL<br>DISPLAY |  |  |  |  |  |  |
| 0.00                                   |                                                                                     |                  |                  |                  |  |  |  |  |  |  |
|                                        |                                                                                     |                  |                  | CSIS             |  |  |  |  |  |  |
| <b>TOTAL PRICE</b><br>€                |                                                                                     |                  |                  | KEY LOCK         |  |  |  |  |  |  |
|                                        |                                                                                     |                  |                  | <on></on>        |  |  |  |  |  |  |

Figure 1.10. Normal Startup Screen Following Firmware Upgrade

- 27. Confirm the new firmware version has been loaded refer to section 1A. Checking the **Firmware Version above, starting at step 4.**
- 28. Configure the scale for USA and clear the scale memory refer to sections 2. Memory Clear and 3. Basic Configuration below.

## <span id="page-7-0"></span>**2. Memory Clear**

This procedure is for clearing all programmed data and resetting configuration to factory defaults.

*Note*: After loading new firmware the message "Data Composition is Different" (0114-0000) may be displayed. In that case press **OK** and begin from step 3 below.

- 1. Power up the scale and press the green **ENTER** button at the Date/Time confirm screen.
- 2. Press the **MODE** key to enter the Main menu.
- 3. Enter **495344** and press the **PLU** key to access hidden menu steps.
- 4. Press the **ADJUST** menu button.
- 5. Scroll down and select **MEMORY CLEAR** (page 2/3).
- 6. Perform three standard clears: Master Data Clear, System Data Initialize, and Test Data Set following the steps below. See Figure 3.1.
	- a. Press CLEAR  $\rightarrow$  press EXEC  $\rightarrow$  "OK" is displayed.

*Note*: Master Data Clear deletes all data in the Program menu and custom Label Formats.

- b. Press **INIT.**  $\rightarrow$  press **EXECUTE**  $\rightarrow$  "OK" is displayed.
	- *Note*: System Data Initialize resets all configuration data to default values (Setup and Adjust Menus). The following data are not cleared: Calibration, Ethernet settings, Printer settings, and Images (stored in Flash memory).
- c. Press **SET**  $\rightarrow$  press **EXECUTE**  $\rightarrow$  "OK" is displayed.
	- *Note*: Test Data Set creates PLUs, Store Name, Preset Keys, etc. for testing purposes.

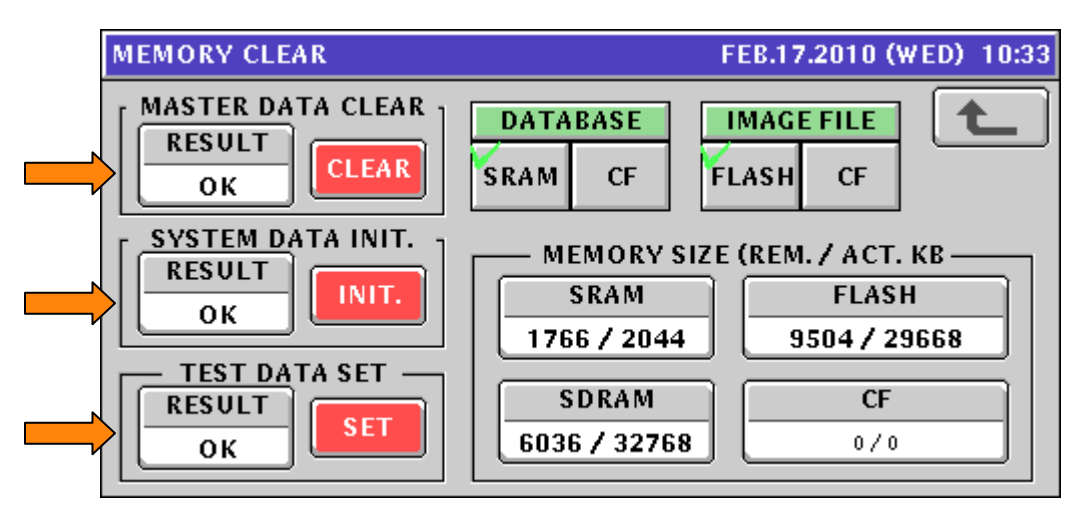

Figure 3.1. Memory Clear

- 7. Press the **RETURN ARROW** (top right).
- 8. Press the **OPERATION ICON** (lower right) to return to Normal Operation mode.
- 9. If the Date/Time confirmation screen is displayed, press **ENTER**.
- 10. Memory Clear is complete.
- 11. Proceed to the Basic Configuration section below to set the scale to USA, etc.

# <span id="page-8-0"></span>**3. Basic Configuration**

After loading new firmware the Uni-7 and Uni-5 scales default to a European format. This is seen on the main display where the weight units are "kg" and the decimal points are replaced by commas. Use these steps to restore the scale to USA settings.

- 1. Press the **MODE** key to enter the Main menu.
- 2. Enter **495344** and press the **PLU** key to access hidden menu steps.
- 3. Press the **SETUP** menu button.
- 4. Scroll down and select **COUNTRY** (page 5/6).
- 5. Confirm **ENGLISH** is selected. See Figure 2.1.
- 6. Enter **951753** and press the **PLU** key to access **COUNTRY SELECT**.
- 7. Select **USA**. See Figure 2.1.

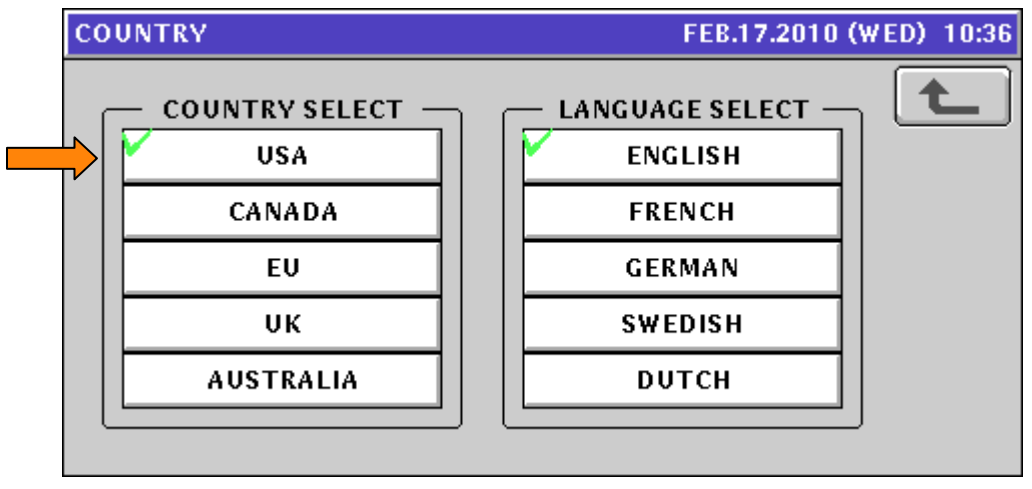

Figure 2.1. Country Select: USA

- 8. Press the **RETURN ARROW** (top right).
- 9. Press the **ADJUST** menu button.
- 10. Select **DATE TIME**.
- 11. Enter Date and Time values as needed. Enter the data in the formats noted on the display.

*Note*: The Time is entered in a 24-hour format. See Figure 2.2.

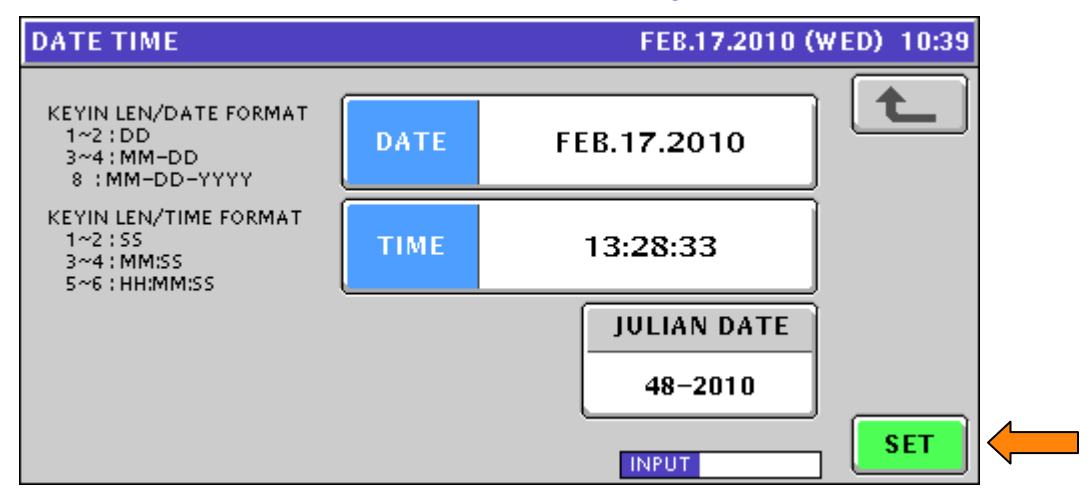

Figure 2.2. Date and Time

12. Press **SET** and **EXEC** to save the Date and Time.

13. Press the **OPERATION ICON** (lower right) to return to Normal Operation mode.

#### <span id="page-9-0"></span>**4. Ethernet Configuration**

This section covers setting the Uni-7 and Uni-5 IP Address, Subnet Mask, etc. After completing this section, refer to Section 5. Wireless Configuration to complete communications setup of wireless scales.

- **Note:** If the scale will be hardwired to the network, disconnect the patch cable from the internal bridge connected to the scale's LAN port. See Figure 1.3.
	- 1. Press the **MODE** key to enter the Main menu.
	- 2. Enter **495344** and press the **PLU** key to access hidden menu steps.
	- 3. Press the **SETUP** menu button.
	- 4. Select **MACHINE No. (COMMS)** (page 1).
	- 5. Select the **IP ADDR** tab.
	- 6. Enter the scale's IP Address and press the **IP ADDRESS** field. See Figure 4.1.
	- *7.* Enter the scale's Subnet Mask and press **SUBNET MASK**. *Example: 255.255.255.0*
	- 8. Enter the scale's Default Gateway and press **DEFAULT GATEWAY**. *Example: 0.0.0.0*
		- *Note*: If the scale will be on a Wide Area Network the customer must provide the Gateway IP Address.

If the scale is not connected to a WAN set the Default Gateway as 0.0.0.0 to avoid communication problems.

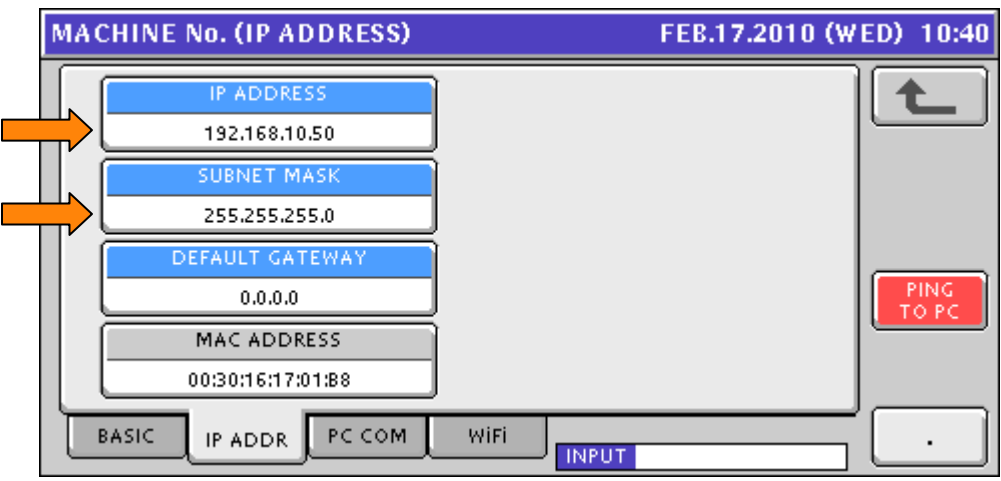

Figure 4.1. Enter IP Address, Subnet, and Gateway

- 9. Select the **PC COM** tab.
- 10. Enter a computer IP Address to be used for comms testing from the scale (ping). Press the **PC IP ADDRESS** field. See Figure 4.2.
	- *Note*: The PC IP Address is only used by the scale to ping another device on the network. If the PC address is blocked by a firewall or anti-virus software enter the address of a different device such as an access point or another scale that will respond to a ping request.
- 11. Set the **COM CHECK PERIOD** = 600 (10 minutes).

*Note*: If the Com Check Period is set to zero the on-line indicator on the main operation screen will always show as connected (blue) even when there is no connection.

12. Do not change the Port Number (8071) or Comm Check Time Out (2 seconds) unless instructed to do so by Rice Lake Weighing Systems technical support.

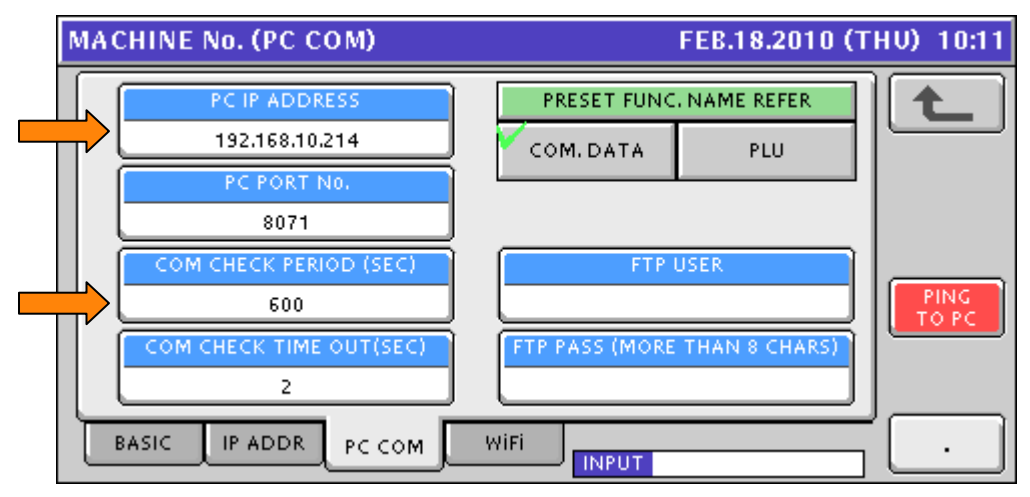

Figure 4.2. Enter the Computer's IP Address and the Comms Check Period

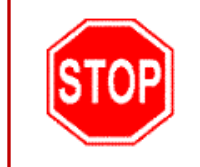

Do not proceed to the WiFi tab to configure the wireless option. The scale must reboot to save the standard Ethernet settings before continuing. If the wireless settings are entered without rebooting, the scale will not communicate.

- 13. Press the **RETURN ARROW** (top right).
- 14. Press **EXEC** at the Re-Boot Check screen (message 14034-0000). See Figure 4.3.

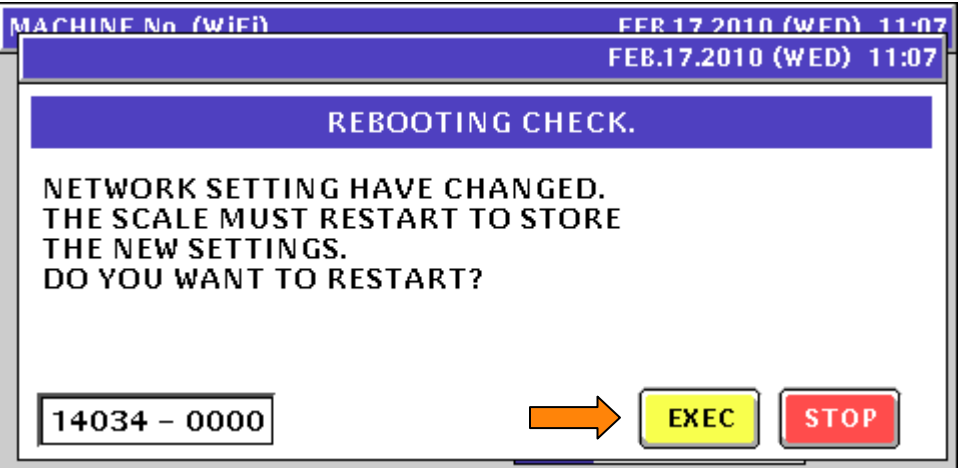

Figure 4.3. Reboot the Scale to Save the Ethernet Settings

- 15. At the Re-Boot Check screen (message 15029-0001) power the scale off.
- 16. Wait five seconds and power up the scale.
- 17. Press **ENTER** at the Date/Time confirm screen.
- 18. Ethernet configuration is complete. Check comms as needed. Proceed to the next section: Wireless Configuration if the RF option is installed.

#### <span id="page-11-0"></span>**5. Wireless Configuration**

If the Uni-7 or Uni-5 will be part of a wireless communication network refer to this section to set the Network Name (SSID), Encryption, etc. If the wireless option is not installed refer to the installation instructions document and install the bridge before configuring the wireless settings.

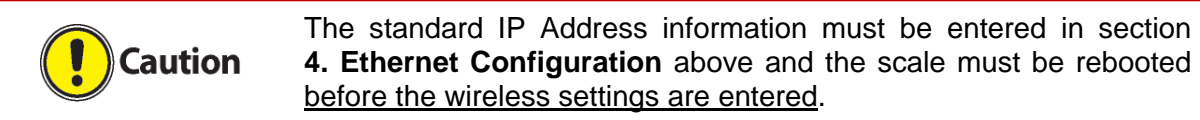

- **IMPORTANT:** The WiFi settings are stored in the RF Card. Clearing the memory or updating firmware on the scale does not affect the RF settings on the card. Therefore, it is possible for a scale to communicate when the WiFi settings screen is empty (figure 5.1). Also, if the WiFi settings have not been properly downloaded to the RF Card the scale may not communicate even when the settings appear correct.
	- 1. Press the **MODE** key to enter the Main menu.
	- 2. Enter **495344** and press the **PLU** key to access hidden menu steps.
	- 3. Press the **SETUP** menu button.
	- 4. Select **MACHINE No. (COMMS)** (page 1).
	- 5. Select the **WiFi** tab. See Figure 5.1.
	- 6. Press the **SSID (Wireless Network Name)** field. See Figure 5.1.

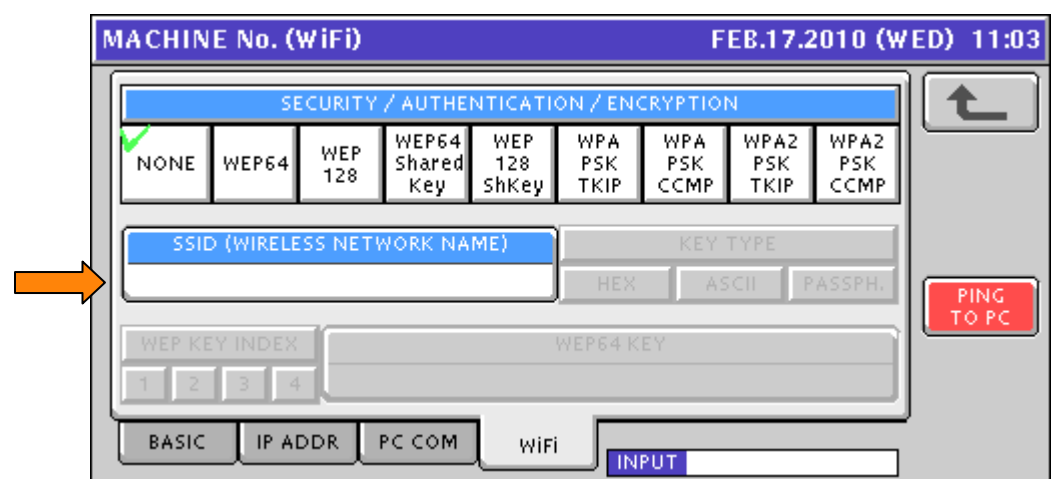

Figure 5.1. Initial WiFi (Wireless) Configuration Screen

7. Enter the Network Name assigned to the Access Point(s) or Wireless Router(s). See Figure 5.2.

*Note*: The Network Name is always case sensitive. *Example: Scales*

8. Press the **RETURN ARROW** (top right).

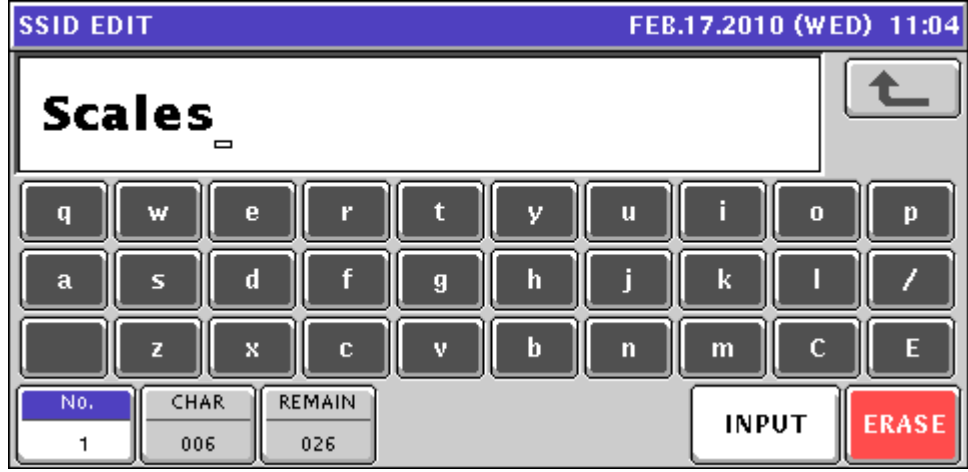

Figure 5.2. Enter the Wireless Network Name (ESSID)

- 9. Press **SAVE** to save the new settings.
- 10. The new SSID Network Name is displayed. See Figure 5.3.

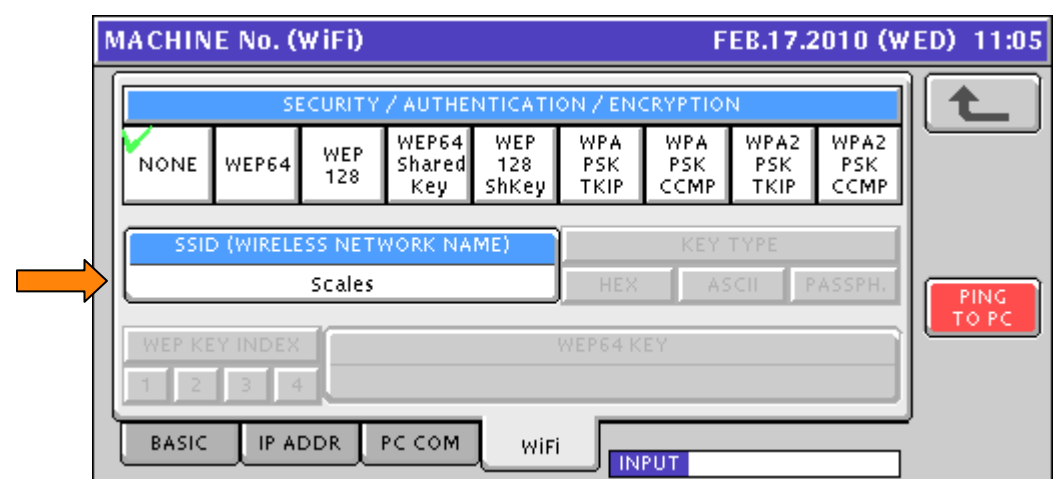

Figure 5.3. SSID Wireless Network Name Is Set (It Is Case Sensitive)

11. Select the appropriate **SECURITY / AUTHENTICATION / ENCRYPTION** type. *Example: WEP64*. See Figure 5.4.

*Note*: If no encryption will be used press **NONE** and proceed to step 19.

- **IMPORTANT:** An Encryption setting of "NONE" does not disable wireless communication. If wireless comms must be disabled remove the patch cable plugged into the scale's LAN port. See Figure 1.3.
- 12. Select the appropriate encryption **KEY TYPE**: HEX, ASCII, or PassPhrase. See Figure 5.4.
- 13. For WEP Encryption select the desired **WEP KEY INDEX**. Standard selection is "1". See Figure 5.4.

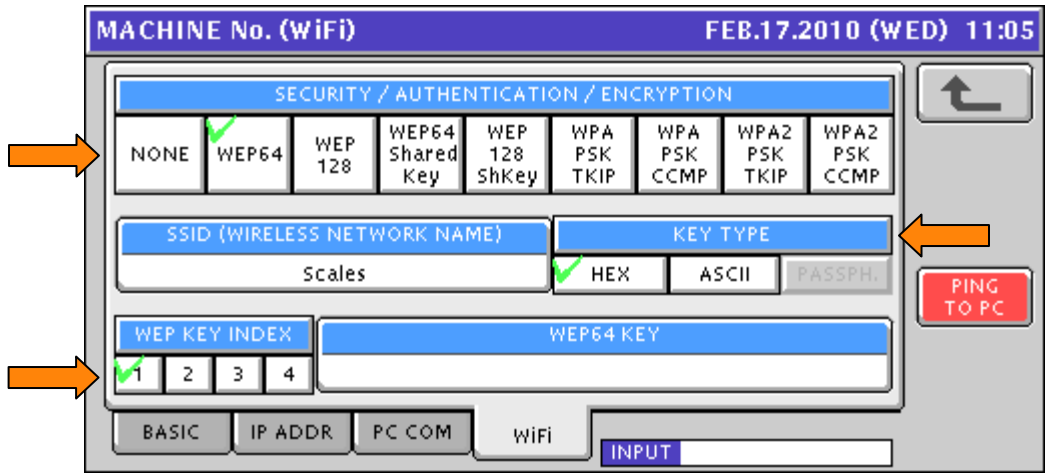

Figure 5.4. Select Encryption Settings

- 14. Press the **Encryption Key** field. Note that the title of this field changes based on the **SECURITY / AUTHENTICATION / ENCRYPTION** type selected in step 11 above.
- 15. Enter the appropriate encryption key value. See Figure 5.5.

#### *Notes*:

a. WEP encryption keys must be entered in upper case. Lower case is not supported.

- b. WEP encryption keys must be the following length.
	- $\circ$  64-bit ASCII: 5 characters<br> $\circ$  64-bit HFX: 10 characters
	- $\circ$  64-bit HFX $\cdot$
	- o 128-bit ASCII: 13 characters
	- o 128-bit HEX: 26 characters
- c. WPA/WPA2 encryption keys must be the following length.
	- o PassPhrase: 8~63 characters
	- o HEX: 8~31 characters

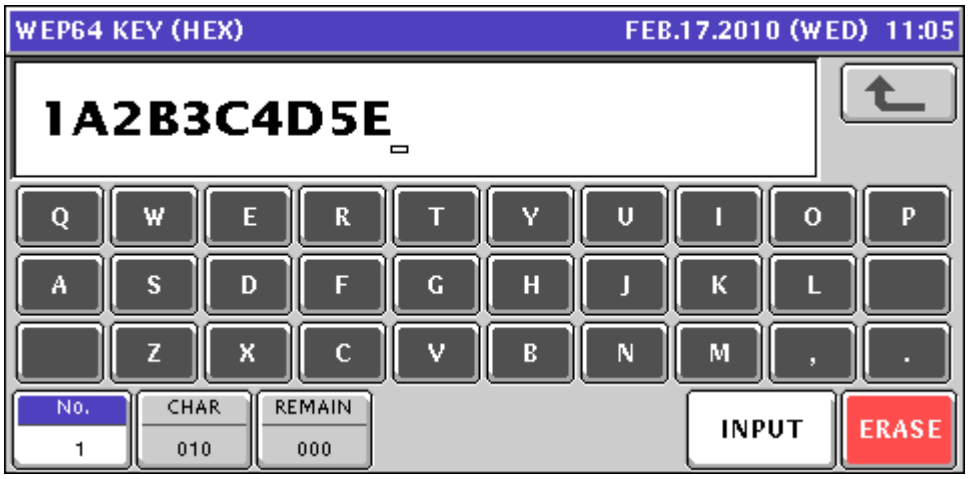

Figure 5.5. Enter the Appropriate Encryption Key

- 16. Press the **RETURN ARROW** (top right).
- 17. Press **SAVE** to save the new settings.
- 18. Wireless settings are now complete. See Figure 5.6.

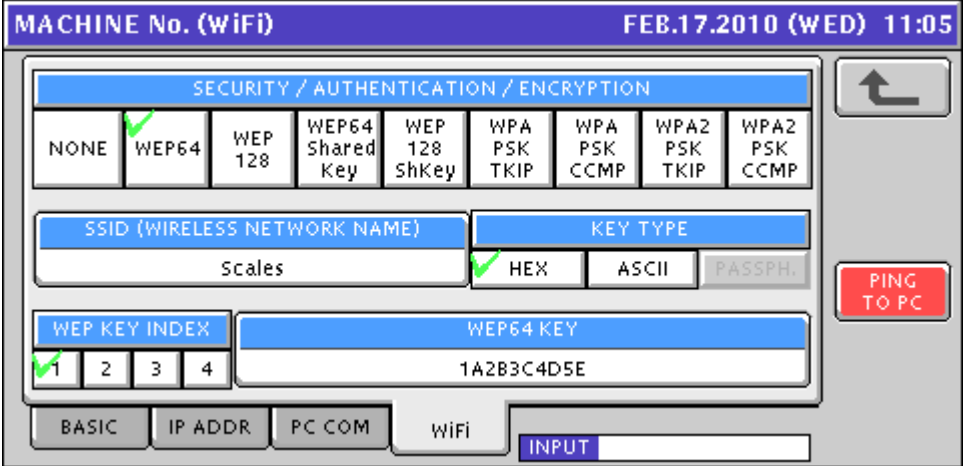

Figure 5.6. Confirm Complete WiFi Settings before Exit and Save

- 19. Press the **RETURN ARROW** (top right) to exit and save the WiFi settings.
- 20. Press **EXEC** to save and change the WiFi settings (message 14038-0009).
- 21. Press **OK** at the "Wait 30 Seconds" prompt (message 14038-0010). See Figure 5.7 *IMPORTANT*: Wait 30 seconds after pressing the OK button.

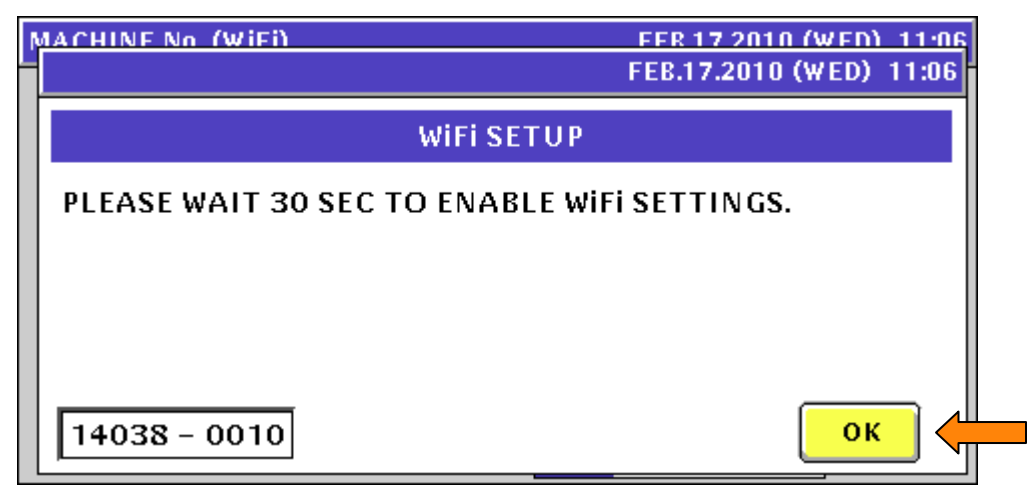

Figure 5.7. Press OK then Wait at Least 30 Seconds

22. After waiting at least 30 seconds for the new WiFi settings to download and store in the RF Card, press the **RETURN ARROW** (top right).

*Note*: The new wireless settings will not be stored if sufficient time is not provided.

- 23. Press **EXEC** at the Re-Boot Check screen (message 14034-0000).
- 24. At the Re-Boot Check screen (message 15029-0001) power the scale off.
- 25. Wait five seconds and power up the scale.
- 26. Wireless Ethernet configuration is complete. Check comms as needed.

#### <span id="page-15-0"></span>**6. Backup & Restore by USB Memory Stick**

Configuration and data files may be saved to a USB Memory Stick. The files can then be loaded into another scale or retained as a backup. Up to seven backup files may be stored on a USB Memory Stick.

*Note*: Configuration and system files are not compatible between the Uni-7 and Uni-5 models due to hardware and feature differences. Data files can be transferred between the two models including PLUs, keyboards, images, label formats, etc.

#### <span id="page-15-1"></span>*A. Backup Data Files from Scale*

- 1. Power up the scale and press the green **ENTER** button at the Date/Time confirm screen.
- 2. Insert a standard USB Memory Stick into the USB Port. See Figure 1.3.
- 3. Press the **MODE** key to enter the Main menu.
- 4. Enter **495344** and press the **PLU** key to access hidden menu steps.
- 5. Press the **SETUP** menu button.
- 6. Scroll down to the last page and select **FILE SAVE / LOAD**.
- 7. Press the **SCALE > USB** tab. See Figure 6.1.
- 8. Press the **OUTPUT SELECT** button.

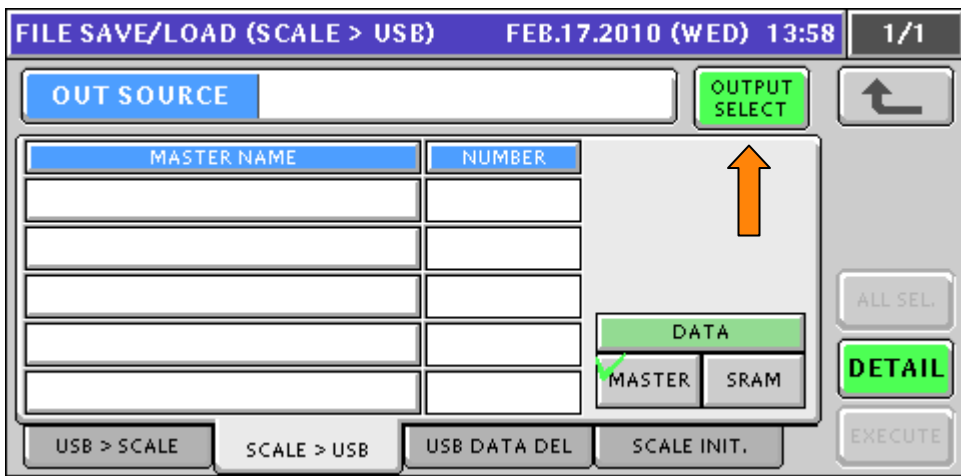

Figure 6.1. Memory Output to USB Memory Stick

- 9. Press an unused file number. It changes to yellow.
- 10. Press the **EDIT** button to name the file. See Figure 6.2.
- 11. Enter a short name to describe the file. Including the date is useful.
- 12. Press **RETURN ARROW** (top right) to exit and save the file name. See Figure 6.2.

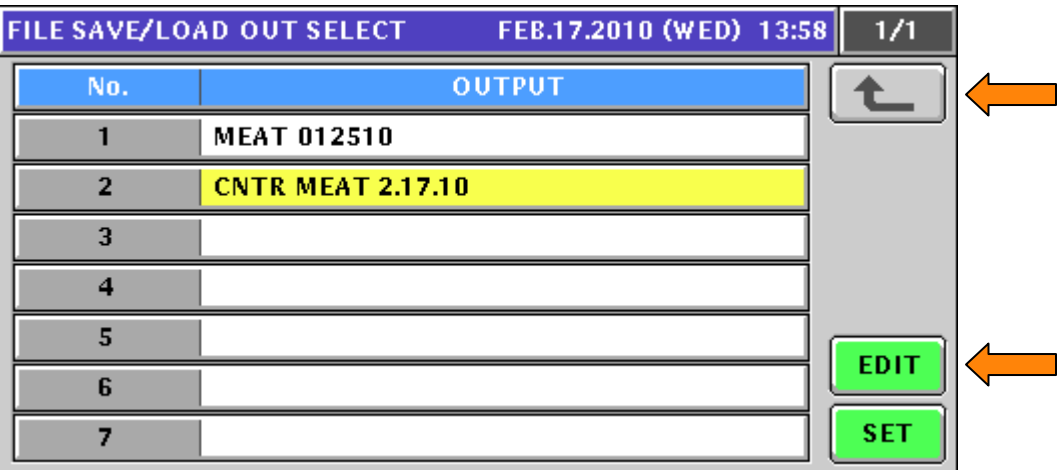

Figure 6.2. Create Output File

- 13. Press the **ALL SEL.** button to select all files for output. Individual files may be selected but backing up all files is recommended. See Figure 6.3.
- 14. Press **EXECUTE** and **EXEC** to send the files to the USB Memory Stick.

| <b>FILE SAVE/LOAD (SCALE &gt; USB)</b><br>FEB.17.2010 (WED) 13:59<br>1/11 |                     |                              |                |  |  |  |  |  |  |
|---------------------------------------------------------------------------|---------------------|------------------------------|----------------|--|--|--|--|--|--|
| OUTPUT<br><b>OUT SOURCE</b><br><b>CNTR MEAT 2.17.10</b><br>SELECT         |                     |                              |                |  |  |  |  |  |  |
| MASTER NAME                                                               | <b>NUMBER</b>       |                              |                |  |  |  |  |  |  |
| <b>PLU</b>                                                                | 30                  |                              |                |  |  |  |  |  |  |
| <b>STORE</b>                                                              |                     |                              |                |  |  |  |  |  |  |
| <b>FIX PRICE SYMBOL</b>                                                   | 16                  |                              | ALL SEL.       |  |  |  |  |  |  |
| FREE MSG. 1                                                               |                     | DATA                         | DETAIL         |  |  |  |  |  |  |
| FREE MSG. 2                                                               |                     | <b>MASTER</b><br><b>SRAM</b> |                |  |  |  |  |  |  |
| USB > SCALE<br>SCALE > USB                                                | <b>USB DATA DEL</b> | <b>SCALE INIT.</b>           | <b>EXECUTE</b> |  |  |  |  |  |  |

Figure 6.3. Select All Files for Output

- 15. The screen displays the progress of files being copied.
- 16. Press **OK** when backup is complete (message 14014-0000). See Figure 6.4.

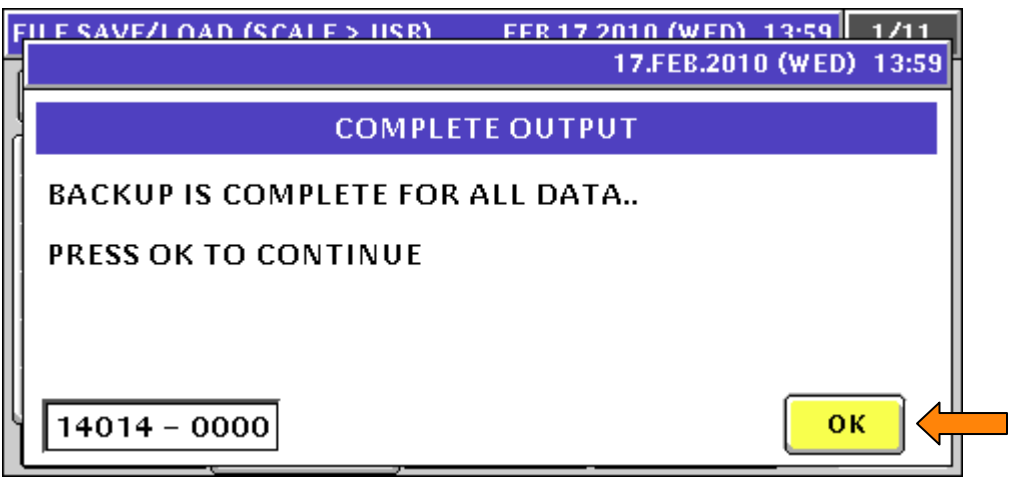

Figure 6.4. Output to USB Memory Stick Compete Confirmation

- 17. Press **RETURN ARROW** (top right) to exit.
- 18. Press the **OPERATION ICON** (lower right) to return to Normal Operation mode.
- 19. Remove the USB Memory Stick.

When transferring the USB backup files to a PC for storage do not rename them. The files are stored in folders named "Data0x". If **Important** the folders are renamed the scale will not "see" them during a restore procedure. To identify the data files stored on a PC place the "Data0x" folder inside a dedicated folder named for the customer, department, date, etc.

#### <span id="page-18-0"></span>*B. Restore Data Files to Scale*

- 1. Power up the scale, press **ENTER** at the Date/Time confirm screen.
- 2. Insert a standard USB Memory Stick containing one or more "Data0x" folders into the USB Port. See Figure 1.3.
- 3. Press the **MODE** key to enter the Main menu.
- 4. Enter **495344** and press the **PLU** key to access hidden menu steps.
- 5. Press the **SETUP** menu button.
- 6. Scroll down to the last page and select **FILE SAVE / LOAD**.
- 7. Press the **USB > SCALE** tab. See Figure 6.5.
- 8. Press the green **INPUT SELECT** button. Depending on the size of the files it may take up to 15 seconds to display a list.

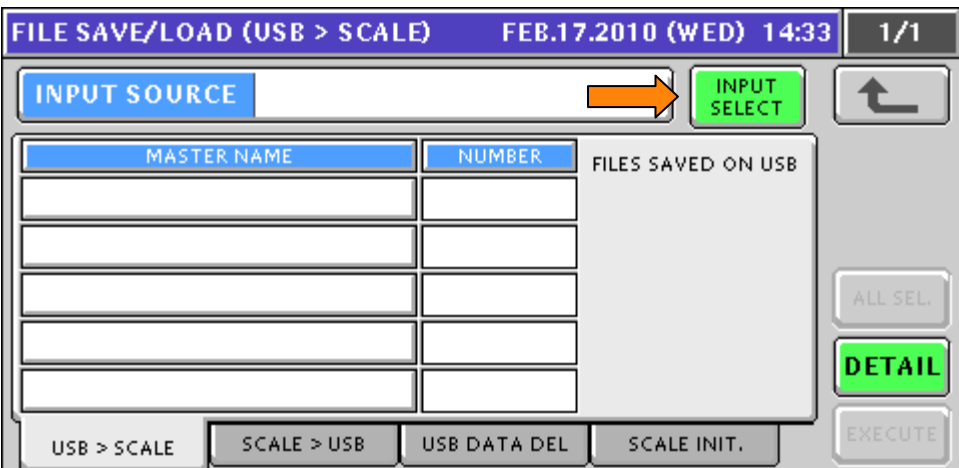

Figure 6.5. USB Memory Stick Input to Scale Memory

- 9. Press the desired file number. It changes to yellow.
- 10. Press **SET** to select the file and return. See Figure 6.6.

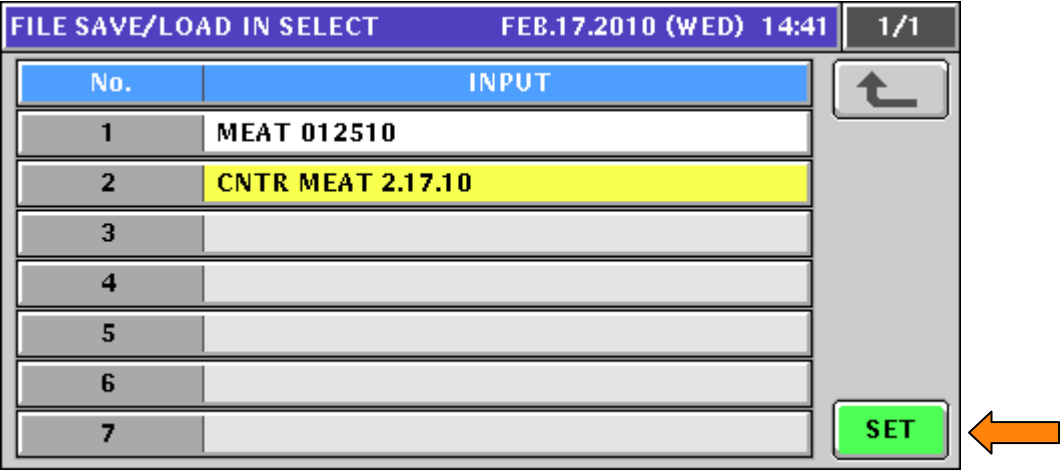

Figure 6.6. Select Input File

- 11. Press the **ALL SEL.** button to select all files for input or press individual files. The selected files are highlighted yellow. See Figure 6.7.
- 12. Press **EXECUTE** and **EXEC** to receive the files from the USB Memory Stick.

| <b>FILE SAVE/LOAD (USB &gt; SCALE)</b><br>FEB.17.2010 (WED) 14:48<br>1/3 |                            |                          |                        |                    |                |  |  |  |
|--------------------------------------------------------------------------|----------------------------|--------------------------|------------------------|--------------------|----------------|--|--|--|
|                                                                          | <b>INPUT SOURCE</b>        | <b>CNTR MEAT 2.17.10</b> | <b>INPUT</b><br>SELECT |                    |                |  |  |  |
|                                                                          |                            | MASTER NAME              | <b>NUMBER</b>          | FILES SAVED ON USB |                |  |  |  |
|                                                                          | <b>PLU</b>                 |                          | 30.                    |                    |                |  |  |  |
|                                                                          | <b>STORE</b>               |                          |                        |                    |                |  |  |  |
|                                                                          | <b>FIX PRICE SYMBOL</b>    |                          | 16                     |                    | ALL SEL.       |  |  |  |
|                                                                          | POP MSG.                   |                          |                        |                    | DETAIL         |  |  |  |
|                                                                          | <b>PRESET KEY (LCD)</b>    |                          | 240                    |                    |                |  |  |  |
|                                                                          | SCALE > USE<br>USB > SCALE |                          | <b>USB DATA DEL</b>    | <b>SCALE INIT.</b> | <b>EXECUTE</b> |  |  |  |

Figure 6.7. Select Files for Input

- 13. The screen displays the progress of files being copied.
- 14. Press **OK** when backup is complete (message 14013-0000). See Figure 6.8.

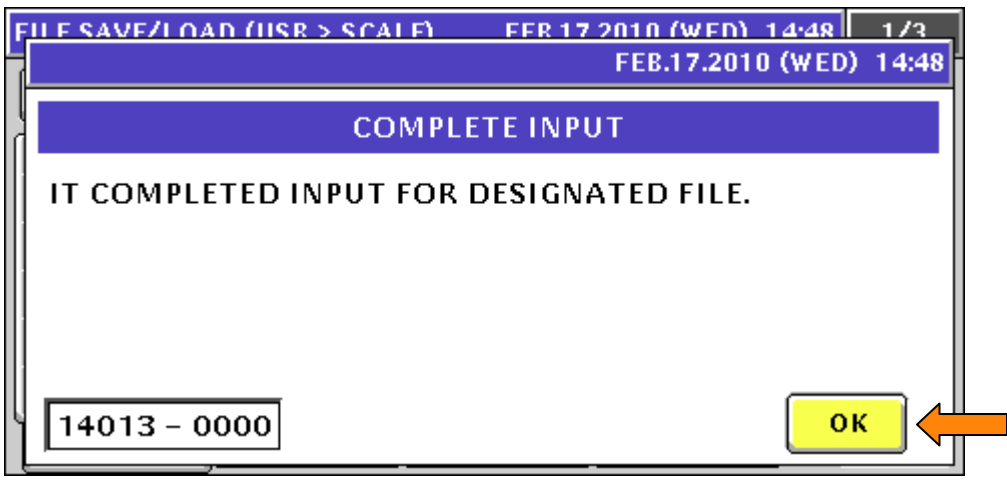

Figure 6.8. Input from USB Memory Stick Compete Confirmation

- 15. Press **RETURN ARROW** (top right) to exit.
- 16. Press the **OPERATION ICON** (lower right) to return to Normal Operation mode.
- 17. Remove the USB Memory Stick.

## <span id="page-19-0"></span>**7. Label Setup**

Labels are configured primarily in the Cassette menu. Any special parameters, if required, are set in the Label Specification menu. Custom label formats are created using PC software – SLP-V i-Support or SLP-5 Maintenance Utility – and downloaded to the scale.

## <span id="page-19-1"></span>*A. Label Cassette*

- 1. Press the **MODE** key to enter the Main menu.
- 2. Enter **495344** and press the **PLU** key to access hidden menu steps.
- 3. Press the **SETUP** menu button.
- 4. Scroll down and select **CASSETTE** (page 3/6).
- 5. The current label cassette is highlighted in yellow. See Figure 7.1.

| <b>CASSETTE</b>             |            |                        |                 |                     |                     | MAR.04.2014 (TUE) 16:25 | 1/2                |  |  |
|-----------------------------|------------|------------------------|-----------------|---------------------|---------------------|-------------------------|--------------------|--|--|
| PRINTER<br>≺<br>PRN 1       | ⋗          | PLU No.<br>$\mathbf 0$ |                 | LABEL W.<br>56.0 mm | LABEL L.<br>44.5 mm |                         | CAST. No.          |  |  |
| No.                         | FORMAT No. | <b>LABEL SPEC</b>      |                 |                     | PRESET PAGE         |                         | PEEL MODE          |  |  |
| 01                          | 001<br>01  |                        | 00 <sub>1</sub> |                     |                     |                         | <b>INDIV.LABEL</b> |  |  |
| 02                          | 001        | 02                     |                 |                     | 00                  |                         | <b>INDIV.LABEL</b> |  |  |
| 03<br>001                   |            |                        | 03              |                     | 00                  |                         | <b>INDIV.LABEL</b> |  |  |
| 04<br>001                   |            | 04                     | 00              |                     |                     | <b>INDIV.LABEL</b>      | FORMAT             |  |  |
| <b>EDIT</b><br><b>INPUT</b> |            |                        |                 |                     |                     |                         |                    |  |  |

Figure 7.1. Label Cassette Setup: Format No., Label Spec, and Peel Mode

6. Enter the label format number and press the highlighted **LABEL FORMAT NUMBER** field. The default formats are listed in the table below.

*Note*: Use the SLP-V i-Support or SLP-5 Maintenance Utility to download from the Uni-7 Label Library for a more complete selection of label formats.

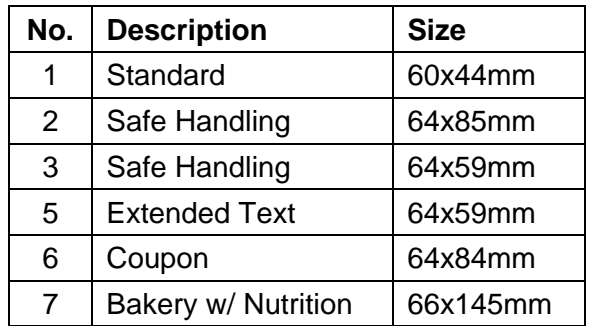

- 7. If the label requires special settings enter the **LABEL SPEC** value. **Note:** See section **B. Label Specification** below for details.
- 8. Set the **PEEL MODE** as needed. Toggle between two selections.
	- INDIVIDUAL LABELS individual labels will print and remain at the peel bar (default)
	- WITH BACKING labels remain on the backing paper which is not taken up on the winding spool
- 9. Press the  $\blacktriangleright$  button to move to the next page. See Figure 7.2.
- 10. Set the **PRINT MODE** as needed. Toggle between two selections.
	- MANUAL press the Print key to issues labels (default)
	- AUTO automatic label printing based on stable weight
- 11. Set the **LABEL TYPE** as needed. Toggle between two selections.
	- DIE-CUT labels are a fixed size with a space (gap) between them (default)
	- CONTINUOUS label paper is a continuous strip (no gaps) torn to length as needed

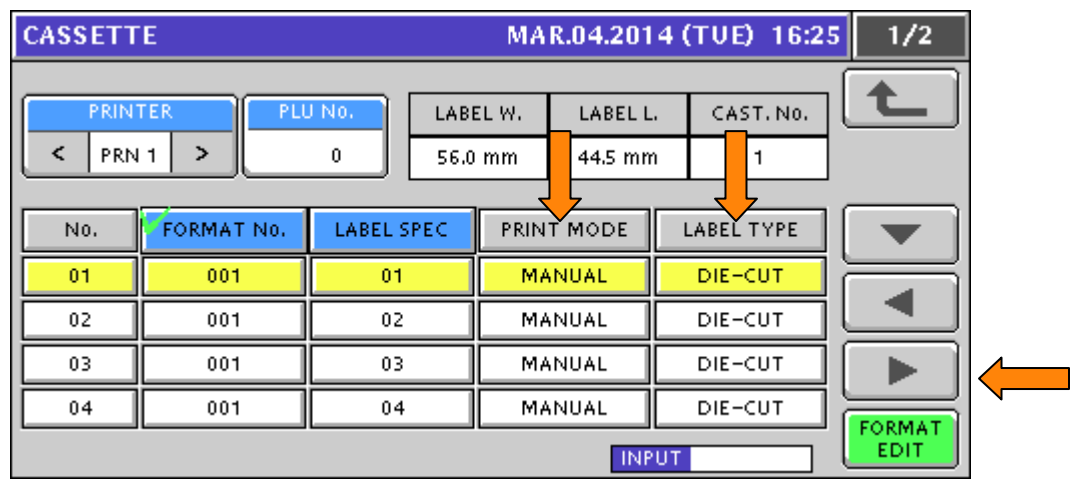

Figure 7.2. Label Cassette Setup: Print Mode and Label Type

- 12. Press the  $\blacktriangleright$  button to move to the next page. See Figure 7.3.
- 13. Enable **STORE PRINT** as needed. Toggle between two selections.
	- ENABLE print the Store Name and Address (default)
	- DISABLE do not print the Store Name and Address
- 14. Enable **TITLE PRINT** as needed. Toggle between two selections.
	- ENABLE print field titles on the label, ex. "Total Price", "Sell By", etc. (default)
	- DISABLE do not print field titles on the label label titles are pre-printed

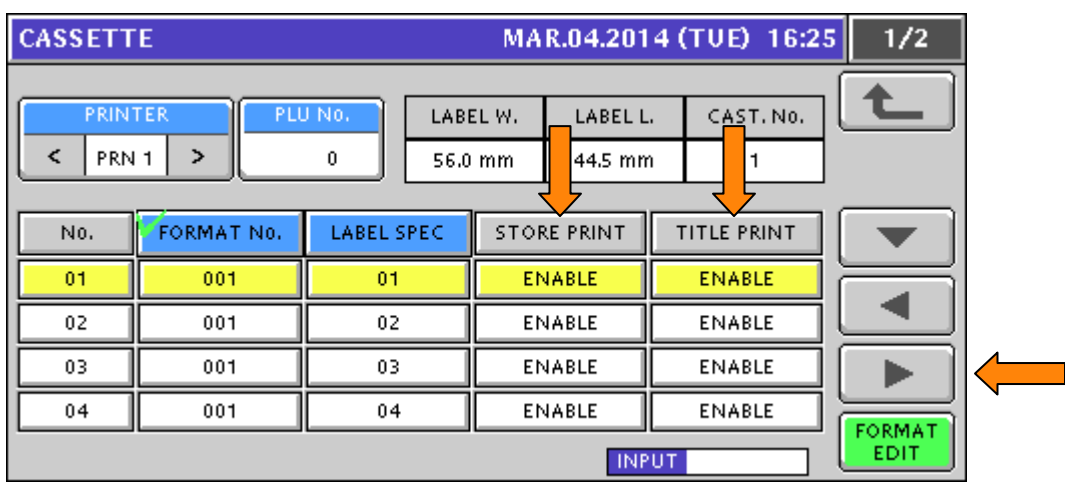

Figure 7.3. Label Cassette Setup: Store Print and Title Print

- 15. Press the  $\blacktriangleright$  button to move to the next page. See Figure 7.4.
- 16. Set the **OVERFLOW FLAG** as needed. Toggle between two selections.
	- ERROR + BLANK if the PLU Name is too large to fit completely in the available area display an error and leave the PLU Name blank (default)
	- TO MAX if the PLU Name is too large print only what fits in the available area
- 17. Enter the **SECOND LABEL FORMAT NUMBER** as needed and press the Second Format No. field. Refer to the list of label formats in step #6 above.

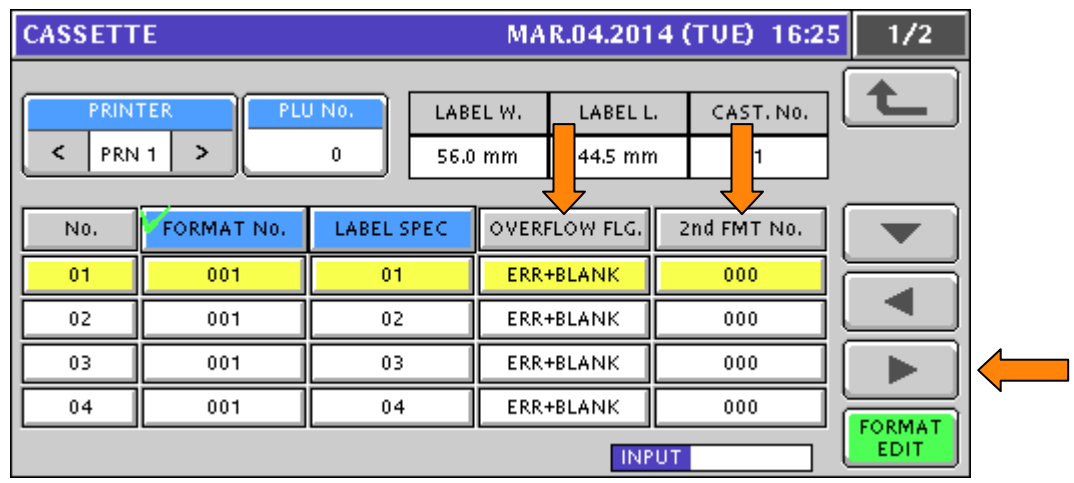

Figure 7.4. Label Cassette Setup: Overflow Flag and Second Label Format No.

- 18. Press the  $\blacktriangleright$  button to move to the next page. See Figure 7.5.
- 19. Enter the **SUBTOTAL LABEL FORMAT NUMBER** as needed and press the Subtotal Format No. field. Refer to the list of label formats in step #6 above.
- 20. Set the **SALES MODE** as needed. These settings allow the basic scale operation to be changed by inserting a different label cassette. Toggle through five selections.
	- NO OPERATOR standard operation (default)
	- WITH OPERATOR operator tracking, operator keys required to print
	- CR SUBTOTAL ONLY cash register mode, subtotal label for every transaction
	- CR FIXED cash register mode, single operator
	- SELF SERVE limited functions for calling PLUs and printing labels

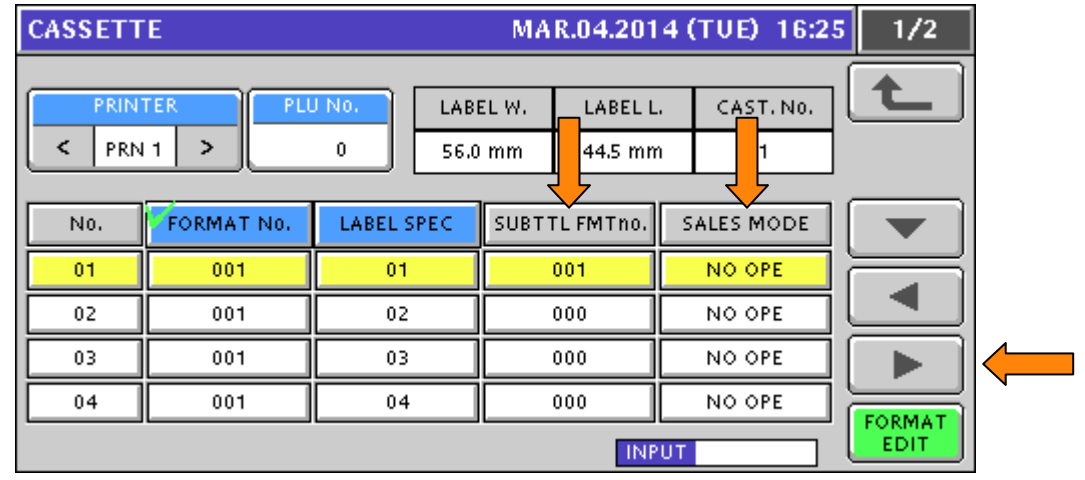

Figure 7.5. Label Cassette Setup: Subtotal Label Format No. and Sales Mode

- 21. Press the  $\triangleright$  button to move to the next page. See Figure 7.6.
- 22. Enter the **AUTO PRINT LABEL FORMAT NUMBER** as needed and press the Format No. (A) field. This allows a different label format to be used in pre-pack mode. Refer to the list of label formats in step #6 above.
- 23. Set the **PLU NAME** as needed. Toggle between two selections.
	- FIXED select for die-cut labels (default)
	- VARIABLE select for continuous labels where the PLU Name field will vary in length

![](_page_23_Picture_138.jpeg)

Figure 7.6. Label Cassette Setup: Auto Print Label Format No. and PLU Name Type

24. Press the  $\triangleright$  button to move to the next page. See Figure 7.7.

25. Set the **EXTRA MESSAGE 1** as needed. Toggle between two selections.

- FIXED select for die-cut labels (default)
- VARIABLE select for continuous labels where the Extra Message 1 field will vary in length

### 26. Set the **EXTRA MESSAGE 2** as needed. Toggle between two selections.

- FIXED select for die-cut labels (default)
- VARIABLE select for continuous labels where the Extra Message 2 field will vary in length

![](_page_23_Picture_139.jpeg)

Figure 7.7. Label Cassette Setup: Extra Message 1 Type and Extra Message 2 Type

27. Press the  $\triangleright$  button to move to the next page. See Figure 7.8.

28. Set the **EXTRA MESSAGE 3** as needed. Toggle between two selections.

- FIXED select for die-cut labels (default)
- VARIABLE select for continuous labels where the Extra Message 3 field will vary in length
- 29. Set the **SAFE HANDLING IMAGE** as needed. Toggle between two selections.
	- FIXED select when the Safe Handling Image will print on every label (default)
	- VARIABLE select for continuous labels where the Safe Handling Image is controlled by PLU and may not print on some labels

![](_page_24_Figure_4.jpeg)

Figure 7.8 Label Cassette Setup: Extra Message 3 Type and Safe Handling Image Type

30. Press the  $\triangleright$  button to move to the next page. See Figure 7.9.

31. Set the **LOGO IMAGE 1** as needed. Toggle between two selections.

- FIXED select when Logo Image 1 will print on every label (default)
- VARIABLE select for continuous labels where Logo Image 1 is controlled by PLU and may not print on some labels
- 32. Set the **LOGO IMAGE 2** as needed. Toggle between two selections.
	- FIXED select when Logo Image 2 will print on every label (default)
	- VARIABLE select for continuous labels where Logo Image 2 is controlled by PLU and may not print on some labels

![](_page_24_Figure_13.jpeg)

Figure 7.9 Label Cassette Setup: Logo Image 1 Type and Logo Image 2 Type

33. Press the  $\triangleright$  button to move to the next page. See Figure 7.10.

- 34. Set the **LOGO IMAGE 3** as needed. Toggle between two selections.
	- FIXED select when Logo Image 3 will print on every label (default)
	- VARIABLE select for continuous labels where Logo Image 3 is controlled by PLU and may not print on some labels
- 35. Enter the **HEIGHT OF SAFE HANDLING IMAGE** as needed and press the Height of SHI field. This is the height in millimeters that will be compressed when the Safe Handling Image is not printed.

![](_page_25_Figure_5.jpeg)

Figure 7.10 Label Cassette Setup: Logo Image 3 Type and Height of Safe Handling Image

- 36. Press the  $\triangleright$  button to move to the next page. See Figure 7.11.
- 37. Enter the **HEIGHT OF LOGO IMAGE 1** as needed and press the Height of Image 1 field. This is the height in millimeters that will be compressed when Logo Image 1 is not printed.
- 38. Enter the **HEIGHT OF LOGO IMAGE 2** as needed and press the Height of Image 2 field. This is the height in millimeters that will be compressed when the Logo Image 2 is not printed.

![](_page_25_Figure_10.jpeg)

Figure 7.11 Label Cassette Setup: Height of Logo Image 1 Type and Height of Logo Image 2

- 39. Press the  $\blacktriangleright$  button to move to the next page. See Figure 7.12.
- 40. Enter the **HEIGHT OF LOGO IMAGE 3** as needed and press the Height of Image 3 field. This is the height in millimeters that will be compressed when Logo Image 3 is not printed.

![](_page_26_Picture_128.jpeg)

Figure 7.12 Label Cassette Setup: Height of Logo Image 3

- 41. Press the **RETURN ARROW** (top right).
- 42. Press the **OPERATION ICON** (lower right) to return to Normal Operation mode.

## <span id="page-26-0"></span>*B. Label Specification*

- 1. Press the **MODE** key to enter the Main menu.
- 2. Enter **495344** and press the **PLU** key to access hidden menu steps.
- 3. Press the **SETUP** menu button.
- 4. Scroll down and select **LABEL SPEC.** (page 3/6).
- 5. The current Label Specification settings are displayed. See Figure 7.13.

*Note*: Under normal circumstances there is no need to alter the Label Specifications. If changes are required please consult Rice Lake Weighing Systems technical support.

![](_page_26_Picture_129.jpeg)

Figure 7.13. Label Specifications (default settings)

- 6. Press the **RETURN ARROW** (top right).
- 7. Press the **OPERATION ICON** (lower right) to return to Normal Operation mode.

## <span id="page-27-0"></span>**8. Advertising Messages**

This section covers programming Advertising Messages which are shown on the scale's customer side display. Both text and images may be included in the messages.

- *Note*: The images linked to the Advertising Messages are downloaded to the scale using the SLP-V or SLP-5 program.
	- 1. Press the **MODE** key to enter the Main menu.
	- 2. Press the **PROGRAM** menu button. *Note*: If a password is required enter it then press the **PROGRAM** menu button
	- 3. Select **AD. MSG.**
	- 4. Enter an unused number and press the **PLU** key.
	- 5. Press **ENTER** to confirm creation of a new message.
	- 6. Press **EDIT** to enter the Ad Message text. See Figure 8.1.

![](_page_27_Picture_256.jpeg)

Figure 8.1. Ad. Message Text and Settings

- 7. Enter the message text as needed.
	- 60 characters are available for scrolling messages
	- 18 characters are available for flashing messages
- 8. Press the **RETURN ARROW** (top right) when finished.
- 9. Set the **TEXT DISPLAY TYPE** as needed. Press the arrows to select.
	- 0:None do not display any text message (default)
	- 1:Scroll text message scrolls right to left
	- 2:Flash text message flashes
- 10. Set the **DISPLAY SPEED** as needed. Press the arrows to select.
	- 0:Fast recommended (default)
	- 1:Medium slow
	- 2:Slow too slow, not recommended
	- 3:Fast2 do not use
- 11. Enter the **DISPLAY COUNT**, the number of consecutive times the message is displayed.
- 12. Set the **IMAGE DISPLAY TYPE** as needed. Press the arrows to select.
	- 0:None do not display any image (default)
	- 1:Scroll the image remains on the screen. For messages with multiple images there is no blank screen at the change to the next image
	- 2:Flash the image or images alternate with a blank screen.

13. Select the **IMAGE** tab if images will be linked to the Ad Message, otherwise go to step 17. See Figure 8.2.

![](_page_28_Figure_2.jpeg)

Figure 8.2. Ad. Message Images

- 14. Press **Image 1** and scroll through the image list.
- 15. Press the desired image and press **SET**.
- 16. Repeat for any remaining images. Up to six images may be linked to each Ad Message. *Note*: Set the Display Count high enough to ensure all images are displayed.
- 17. Press the **RETURN ARROW** (top right).
- 18. Repeat from step 4 to add more Advertising Messages.
- 19. After entering all messages press the **RETURN ARROW** (top right).
- 20. Press the **OPERATION ICON** (lower right) to return to Normal Operation mode.
- 21. The Advertising Messages begin approximately 10 seconds after exiting the menu. See Figure 8.3.
	- *Note*: The Advertising Messages begin approximately 10 seconds after a transaction has been completed and the scale returns to the standard screen with the message "Check the weight..."

![](_page_28_Figure_13.jpeg)

Figure 8.3. Ad. Message with Image – Customer Side

## <span id="page-29-0"></span>**9. Calibration**

The scale should be powered up at least 30 minutes prior to calibration. Confirm the scale is level, the four leveling feet make full contact with no rocking, and the stand is stable.

- 1. Press the **MODE** key to enter the Main menu.
- 2. Enter **495344** and press the **PLU** key to access hidden menu steps.
- 3. Press the **ADJUST** menu button.
- 4. Scroll down and select **CALIBRATION** (page 2/3). See Figure 9.1.

![](_page_29_Figure_7.jpeg)

Figure 9.1. Calibration Screen

- 5. For Uni-7 scales confirm the Capacity is "30 Lb" and the weight resolution is 0.005. If the Capacity is "15 Kg" or the weight resolution is 0.002 enter **495344** and press **SINGLE** or **MULTI** as needed to reset.
- 6. To set the scale Range enter **495344** and press **SINGLE** or **MULTI** as needed. For a 30 Lb scale, Single will fix the resolution at 0.01 Lb from zero to full capacity.
- 7. To select 60 Lb capacity (Uni-5 only) enter **495344** and press the **PLU** key. Then use the arrow keys to select the capacity.

**Caution**: 60 Lb capacity should only be selected for scales equipped with an optional high capacity load cell.

- 8. Press **ZERO** with no weight on the platter. The A/D count should be 20000.
- 9. Place full capacity on the scale.
- 10. Press **SPAN**. The A/D count should be 80000.
- 11. Remove the weight and confirm the A/D counts return to 20000. If not, repeat steps 8-10.
- 12. Press the Calibration Save button in the scale. The best tool to press the Button is the ink tube from a disassembled pen. The plastic tube will fit through the access hole and is non-conductive.

The location of the button varies by model. Refer to the appropriate instructions below.

#### *Bench and Pole*

- The Calibration Button is located under the weigh platter. See Figure 9.2.
- Remove the front of two screws located in the small rectangular cutout to access the Button.

![](_page_30_Picture_4.jpeg)

Figure 9.2. Calibration Access

#### *Hanging*

- The Calibration Button is located on top of the scale body near the mounting pole bracket. See Figure 9.3.
- Remove the outside screw to access the Button.

#### *Remote Platform*

- The Calibration Button is located under the weigh platter in the scale base.
- Remove the small plastic rectangular cover and the seal bolt and metal cover. See Figure 9.4.

![](_page_30_Picture_12.jpeg)

Figure 9.3. Calibration Access

![](_page_30_Picture_14.jpeg)

Figure 9.4. Calibration Access

- 13. Seal the scale as required by local regulations.
	- a. Place a tamper-evident decal over the Calibration Button to cover the recessed screw. Two seal decals are provided with each scale; they are packaged with the Thermal Head Cleaning kit.
	- b. Use a crimp seal to secure the sealing bolt over the Calibration Button. Two seal bolts are provided with each scale. For the Bench and Pole models the short bolt is for the Calibration Button access and the long bolt secures the A/D cover.
- 14. For the Bench, Pole, and Remote Platform models place the platter on the scale.
- 15. Press the **RETURN ARROW** (top right).
- 16. Press **OK** at the Check Platter prompt.
- 17. Press the **OPERATION ICON** (lower right) to return to Normal Operation mode.
- 18. Check calibration.

#### <span id="page-31-1"></span><span id="page-31-0"></span>**10. Reference**

#### *A. Passwords and Menu Navigation*

The availability of the Uni-7 menus is based on the password entered. The service password 495344, PLU provides access to all menus. Refer to the next section "Menu Structure" for a list of all menu steps.

#### Service Access Password

- 1. Press the **MODE** key to enter the Main menu.
- 2. Enter **495344** and press the **PLU** key to access hidden menu steps.
- 3. All **SETUP** (six pages) and **ADJUST** (three pages) menus are available.

#### General Access Password

- 1. Press the **MODE** key to enter the Main menu.
- 2. Some **SETUP** (two pages) and **ADJUST** (one page) menu steps are available.

![](_page_31_Picture_11.jpeg)

Some "open" menu steps are accessible without passwords. It is strongly recommended that secondary passwords be placed on the "open" items in the Setup menu to prevent unauthorized access by store personnel. Refer to Passwords section below.

#### Passwords

- 1. From the Operation screen, press the **MODE** key to enter the Main menu.
- 2. Enter the password followed by the **PLU** key.
	- Service password **495344** provides full access. This password cannot be changed.
	- Manager's password allows access to any menu steps that are set for password protection. This includes access to all items in the Program menu and several items in the Setup and Adjust menus.
	- *Notes*: a. The Manager's password is disabled by default. b. Passwords may be entered at any time from the Main menu.
- 3. The Manager's password is set in Setup menu, Password. See Figure 10.1.

| <b>PASSWORD (SETUP)</b> |                  |                |               | AUG.27.2010 (FRI) 11:07 |                                        | 1/2             |  |
|-------------------------|------------------|----------------|---------------|-------------------------|----------------------------------------|-----------------|--|
|                         | <b>MENU NAME</b> |                | <b>SELECT</b> |                         |                                        |                 |  |
| (4002) COMMUNICATION    |                  |                | <b>USE</b>    | NO USE                  |                                        |                 |  |
| (4001) SALES MODE       |                  |                | <b>USE</b>    | NO USE                  |                                        |                 |  |
| (4003) PASSWORD         |                  |                | <b>USE</b>    | NO USE                  |                                        |                 |  |
| (4004) KEY LOCK         |                  |                | <b>USE</b>    | NO USE                  |                                        | <b>PASSWORD</b> |  |
| (4005) DATA STORAGE     |                  | <b>USE</b>     | NO USE        |                         | $\times\times\times\times\times\times$ |                 |  |
| OPERATE                 | TOTAL            | <b>PROGRAM</b> | <b>SETUP</b>  | ADJUST                  |                                        | <b>INPUT</b>    |  |

Figure 10.1. Password Setup

4. Enter the password as a six-digit number and press the PASSWORD button. Example: For the password 123, enter "000123".

#### *Notes*:

- To clear the password, enter "000000".
- One password is used for all menus.

#### Menu Navigation

1. Select the desired menu on the left side of the screen. Example: PROGRAM, SETUP, or ADJUST. See Figure 10.2.

*Note*: The border color denotes the selected menu.

![](_page_32_Picture_142.jpeg)

Figure 10.2. Uni-7 Main Menu

- 2. Use  $\blacktriangle$  and  $\nabla$  buttons to scroll through the menu pages. See Figure 10.3. *Note*: The **PgUp** and **PgDn** keys next to the screen (right side) have the same function.
- 3. The  $\blacktriangle$  and  $\nabla$  keys next to the screen (right side) jump to the first and last menu pages.
- 4. The **ESC** key next to the screen returns to the previous page.

![](_page_32_Figure_13.jpeg)

Figure 10.3. Uni-7 Navigation Buttons and Keys

- 5. Tabs are used within menu steps with multiple pages. See Figure 10.4. Example: select **SETUP** menu.
	- Select **MACHINE No. (COMMS)**
	- Four pages are available
	- Access each page by pressing the desired tab
- 6. Press the **RETURN ARROW** (top right) to exit the current section.

![](_page_33_Picture_72.jpeg)

Figure 10.4. Uni-7 Navigation Tabs

7. Press the **OPERATION ICON** (lower right) to return to Normal Operation mode.

<span id="page-34-0"></span>![](_page_34_Picture_262.jpeg)

Refer to Section **C. Configuration Features with Menu Locations** for additional details to access certain "hidden" steps

*B. Menu Structure*

| <b>Feature</b>            | <b>Menu</b> | <b>Step</b>              | <b>Comments</b>                            |
|---------------------------|-------------|--------------------------|--------------------------------------------|
| Backup (by USB)           | Setup       | File Save/Load           | "Scale>USB": backup, "USB>Scale": restore  |
| <b>Barcode Format</b>     | Setup       | Barcode                  | POS Code, POS Format (Weight & Fix Price)  |
| <b>Barcode OCR</b>        | Setup       | Barcode                  | POS Code, OCR Style (12/13 digits)         |
| Calibration               | Adjust      | Calibration              |                                            |
| <b>Cash Drawer Test</b>   | Adjust      | <b>Option Check</b>      | <b>Drawer</b>                              |
| Cassette                  | Setup       | Cassette                 |                                            |
| <b>Comms Check Timer</b>  | Setup       | MachineNo.(Comms)        | PC Comm                                    |
| Country                   | Setup       | Country                  | 951753+PLU                                 |
| Date & Time               | Adjust      | Date Time                |                                            |
| <b>Display Capture</b>    | Adjust      | <b>Display Capture</b>   | Press TARE, save to USB folder: "CAPTURE"  |
| Dual-Range                | Adjust      | Calibration              | 495344+MULTI                               |
| Encryption                | Setup       | MachineNo.(Comms)        | WiFi                                       |
| English                   |             |                          | See Language                               |
| Error Log                 | Setup       | Error Log                |                                            |
| Extra Message Error       | Setup       | <b>Error Process</b>     | Call, "Link Error Display"                 |
| Filtering (Weight)        | Adjust      | Calibration              | 951753+PLU, Speed [ZERO + CAL button]      |
| Forced Tare setting       | Setup       | <b>Error Process</b>     | Issue ("Tare Weight Not Set")              |
| <b>Frequent Shopper</b>   | Setup       | Freq. Shopper            | Barcode price & FS Image                   |
| Freq Shop. Rounding       | Setup       | <b>Price Rounding</b>    |                                            |
| <b>IP Address</b>         | Setup       | MachineNo.(Comms)        | IP Addr                                    |
| <b>Key Vibrator</b>       | Adjust      | <b>Key Check</b>         | Vibrator                                   |
| Kg                        | Setup       | Country                  | 495344+PLU, Detail, Weight, 14789632+PLU   |
| <b>Label Format</b>       | Setup       | Label Format             |                                            |
| Language                  | Setup       | Country                  |                                            |
| <b>MAC Address</b>        | Setup       | MachineNo.(Comms)        | IP Addr (use for RF MAC Address filtering) |
| Maximum Tare              | Setup       | Country                  | 495344+PLU, Detail, Weight, 14789632+PLU   |
| Min. Print Weight         | Setup       | Country                  | 495344+PLU, Detail, Weight, 951753+PLU     |
| <b>Memory Clear</b>       | Adjust      | <b>Memory Clear</b>      |                                            |
| Password Setup            | Setup       | Password                 |                                            |
| PLU Auto Program          | Setup       | PLU Overwrite            | Set temporary changes as permanent         |
| PLU Update                | Setup       | <b>PLU Update</b>        | Mass update of PLU File                    |
| <b>Port Number</b>        | Setup       | MachineNo.(Comms)        | PC Comm                                    |
| <b>Print Head Error</b>   |             |                          | See Thermal Head Error                     |
| Preset Key Text           | Setup       | MachineNo.(Comms)        | PC Comm, Preset Function Name Refer        |
| <b>RF</b>                 |             |                          | <b>See Wireless</b>                        |
| Scanner Test              |             | Adjust   Option Check    | <b>USB</b>                                 |
| Screen Saver              | Program     | Ad Msg.                  | "Ad Msg Control" button (Img #998)         |
| Search Configuration      | Setup       | <b>Operation Setting</b> | Call, Find PLU (Recommended: LINE2)        |
| Self-Serve config.        | Setup       | <b>Operation Setting</b> | Self                                       |
| Self-Serve setup          | Setup       | Sales Mode               | Self-Serve mode Menu access: 495344, MODE  |
| Shelf Life: +1 Day        | Setup       | Country                  | 495344+PLU, Detail, Date                   |
| Single-Range              | Adjust      | Calibration              | 495344+SINGLE                              |
| Spanish                   |             |                          | See Language                               |
| <b>Standby Mode</b>       | Setup       | <b>Standby Mode</b>      | Display dims, scale is active              |
| <b>Tare Select</b>        | Setup       | <b>Operation Setting</b> | Prod. (Select Tare 1 or 2)                 |
| <b>Thermal Head Error</b> | Setup       | <b>Error Process</b>     | Common (Error 0347-000x)                   |
| Touchscreen Calib.        | Operation   |                          | CLEAR 10 times (with no PLU called)        |
| <b>Wireless</b>           | Setup       | MachineNo.(Comms)        | WiFi                                       |
| Zero Price settings       | Setup       | <b>Error Process</b>     | Issue                                      |

<span id="page-35-0"></span>*C. Configuration Features with Menu Locations* 

*NOTE*: Most Setup and Adjust menus are hidden.

Access by 495344 and [PLU] key from the main menu.